#### **SERVE Registration/Placement Request**

- 1. Log into S4@ The Beach <https://app.calstates4.com/csulb>
- 2. Click on Registration under the SERVE Program Contact Information.

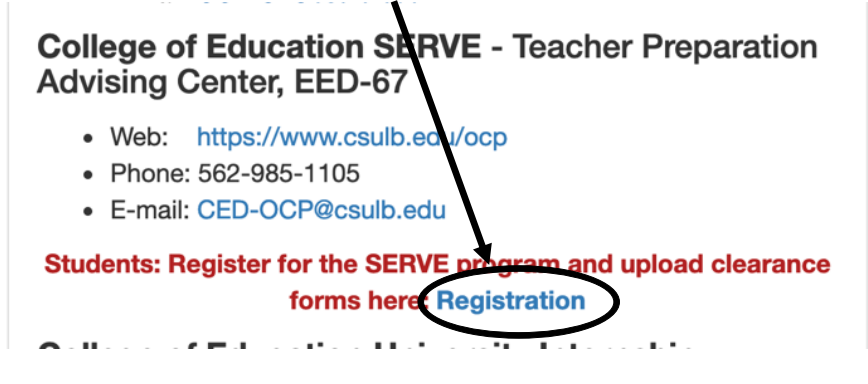

3. Complete the SERVE Registration Form including uploading your Certificate of Clearance and TB Test and signing at the bottom. *Please note that the allowed file types for the uploads are gif, jpg, jpeg, and png only. PDF's are not allowed*. If you scan or screen shot your Certificate of Clearance and TB Test, be sure to save them in the correct format. We recommend jpeg.

Obtain proof of your Certificate of Clearance by going to [www.ctc.ca.gov](http://www.ctc.ca.gov/) and clicking on "Search for an Education". Then click on "Secured Search" and enter your SSN and DOB and click search. Sample Certificate of Clearance:

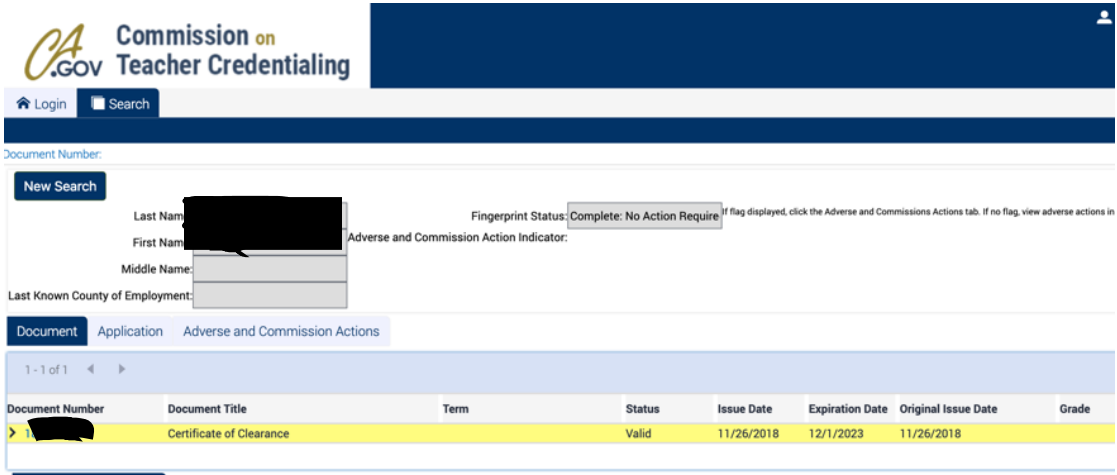

-OR-

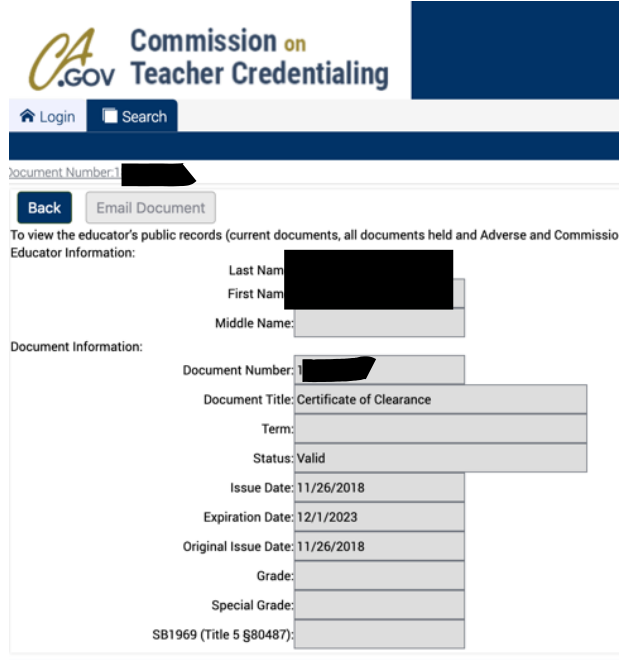

- 4. Once you have uploaded your Certificate of Clearance and TB Test, completed all of the boxes and signed the bottom, click submit.
- 5. The TPAC office will then review your submission, verify your Certificate of Clearance and TB Test and will then give you a placement.
- 6. Once the placement has been made, you will receive and email that will indicate who the site coordinator is for the district/school you have been placed at. In most cases, this is NOT your cooperating teacher. You will then need to reach out to the site coordinator via email to introduce yourself and state that you are a CSULB SERVE student and ask what your next steps are to begin your rotation.
- 7. The Site Coordinator will then let you know the details of your placement or of any additional steps that may need to be taken before you can be given your placement.

#### **SERVE Placement Confirmation Form**

Once you have be given the information for your Cooperating Teacher, reach out to them and set up a time to meet to discuss a schedule. Once you know all the details regarding your placement, you need to fill out the SERVE Placement Confirmation from in S4. To do this, follow the steps below:

- 1. Log into the S4@ The Beach <https://app.calstates4.com/csulb>
- 2. You will then see a red box titled "Pending Tasks." Click on "SERVE Field Placement Confirmation."

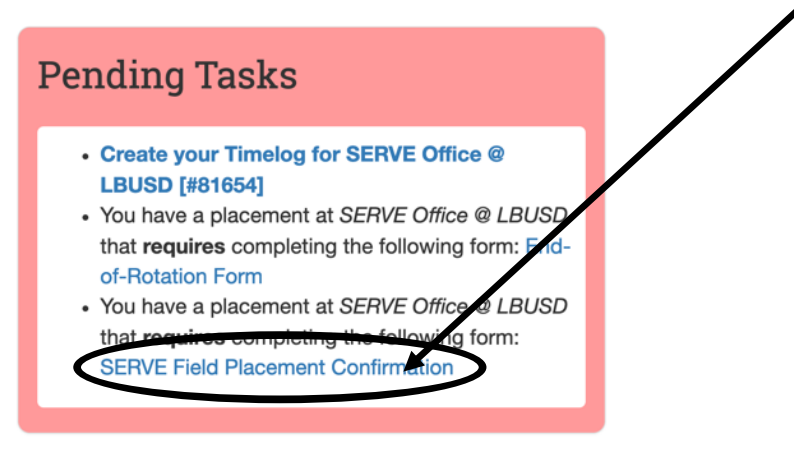

- 3. Fill out your Field Placement Confirmation form and indicate your school site, Cooperating Teacher Name and Email address and the grade level.
- 4. Once the Field Placement Confirmation is submitted, a email with be sent to the SERVE Site Coordinator to verify your placement.

#### **Logging your SERVE Rotation Hours**

- 1. Log into S4@ The Beach. <https://app.calstates4.com/csulb>
- 2. In the red "Pending Tasks" click on "Update your Timelog for…"

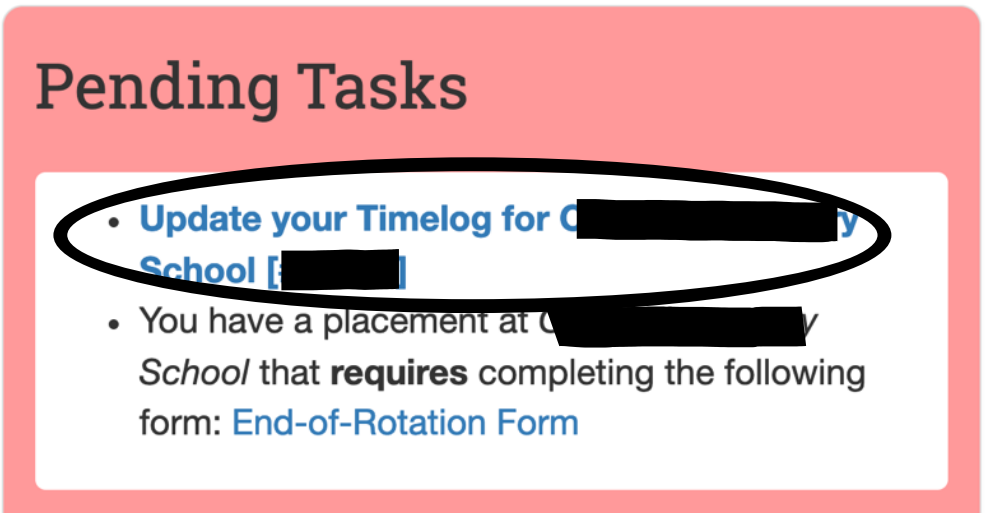

3. Then click on "Add Time Entry"

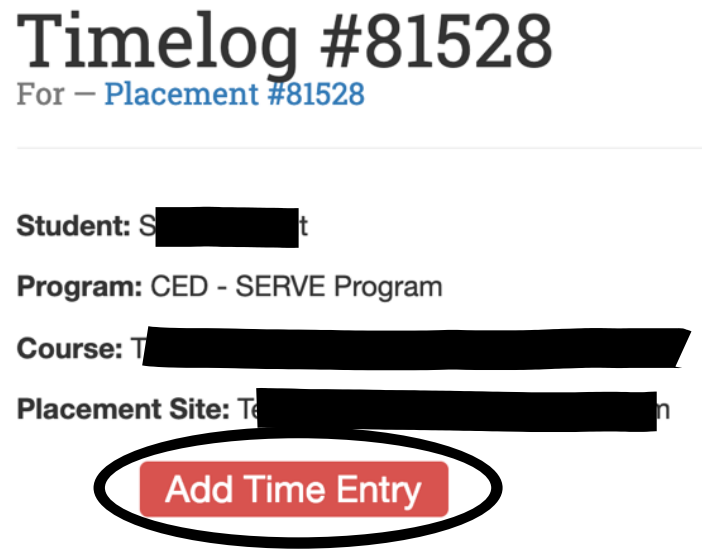

*4.* On the next screen is where you will log your hours. It is recommended that you log them weekly or every other week. In the Green area, enter the time that you arrived at the school site and in the Red area, enter the time that you left. You also need to enter what you did during your hours at each visit (observed, worked with a small group, worked one on one with a student on Math, etc). At the bottom enter some reflections or things that you observed. Once you have entered your time and filled in the boxes, you can either save your entry and submit it later, add another entry or Save and submit it. *You can only Save and Submit for approval once a week.* 

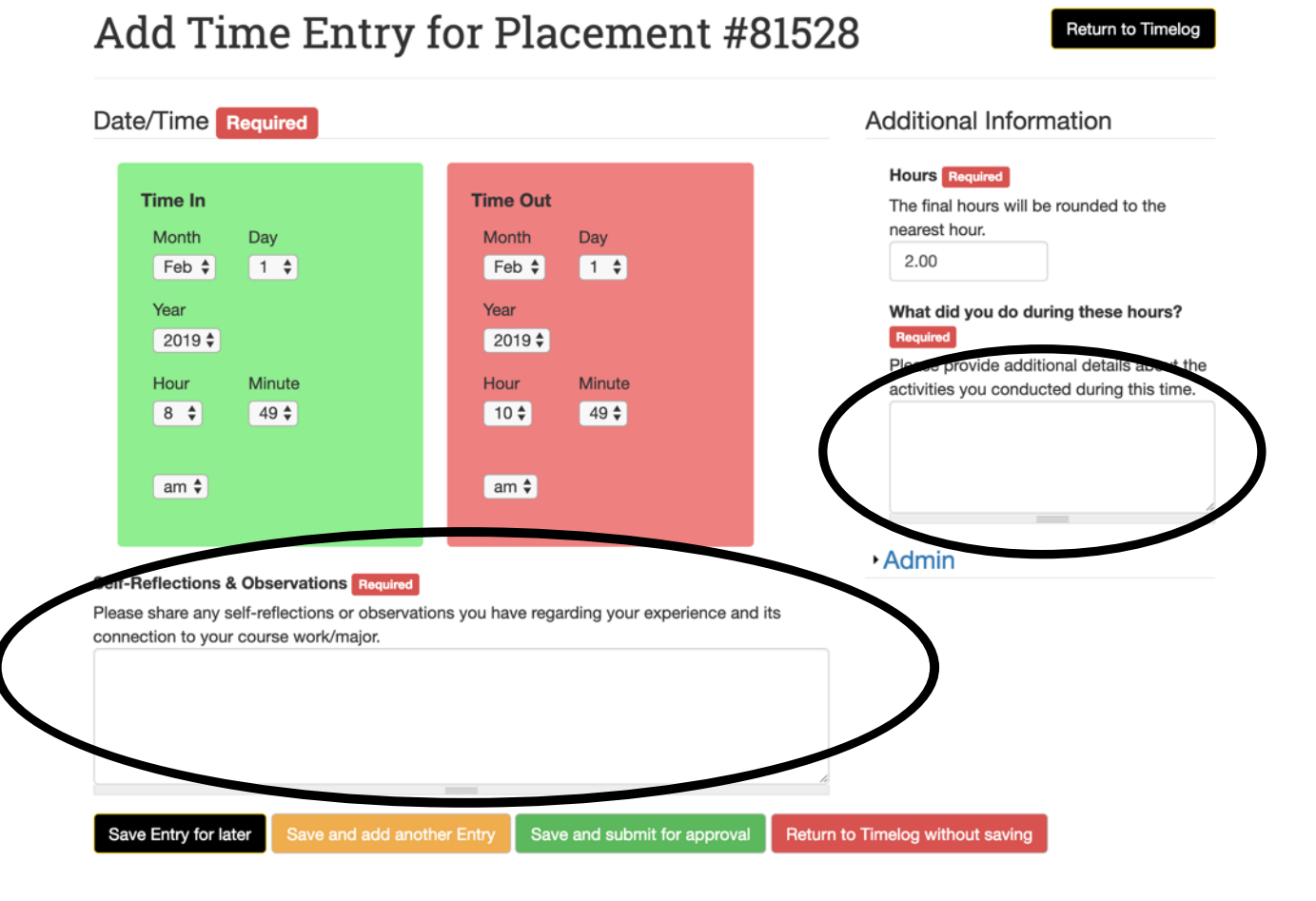

- 5. Once you have entered all of your time for the week or for the two weeks, click the green "Save and Submit for Approval" button.
- 6. You will then be taken to your time log and will be able to see everything that has been entered. Verify that you have entered all of your observations for the week and then click the green "Request Approval of Hours" button.

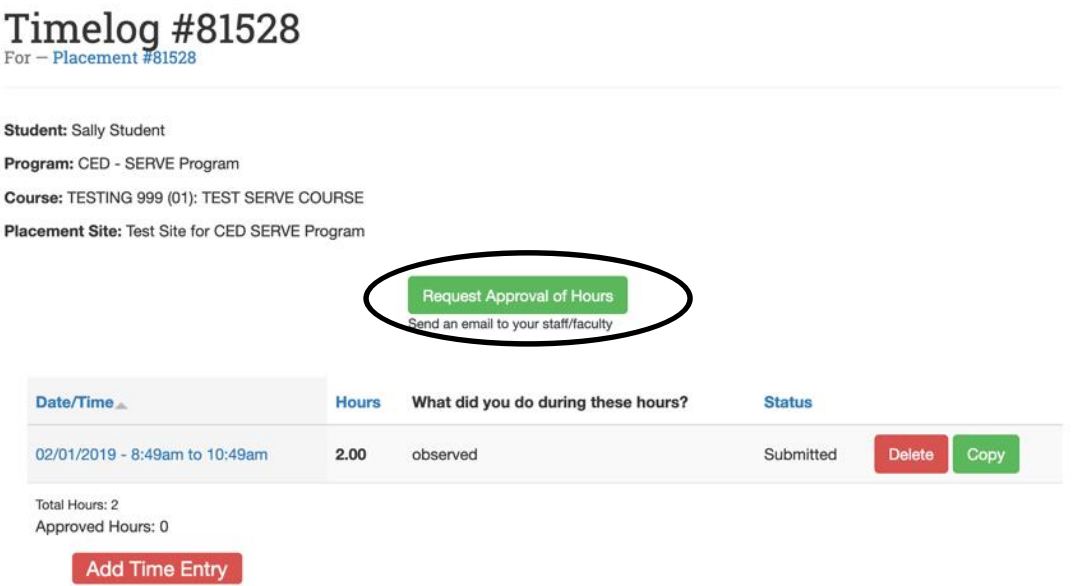

7. You will then compose an email to your cooperating teacher so that they can verify and approve your hours. Be sure your Cooperating Teacher's Name and Email Address are entered into the Approver's boxes, NOT the Site Coordinator.

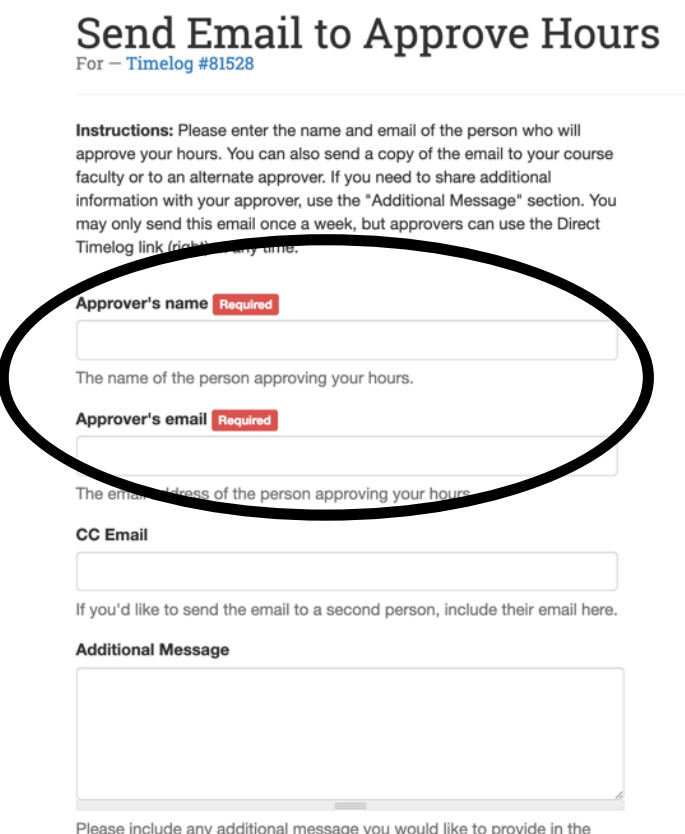

email.

#### **End of Rotation Form**

Once you have completed all of the hours for your course, you will need to fill out and submit the End of Rotation form to send the Final Evaluation to your Cooperating Teacher to Complete.

- 1. Log in to S4@ The Beach <https://app.calstates4.com/csulb>
- 2. Click on the "End of Rotation Form" in your Pending Tasks

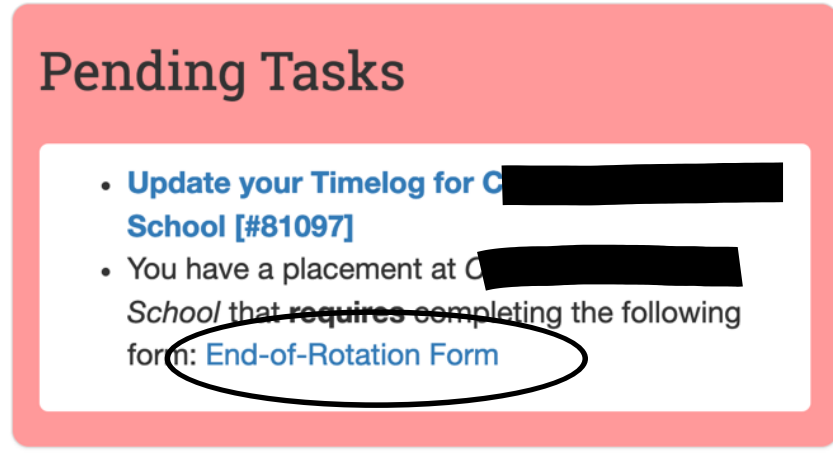

3. Fill in your Cooperating Teacher's Name and Email address. And click Submit. This will send an email to your Cooperating Teacher with a link to the Final Evaluation. Be sure to let your Cooperating Teacher know to keep their eye out for the email to fill it out. Once they complete it, you will be able to view and print it from your S4 account. Be sure to print out a copy for your records. For EDEL 200 students, you will need to submit a copy of it with your MSCP application.

# **End-of-Rotation Form**

#### **SERVE Student,**

Once you complete the following information, your SERVE Cooperating Teacher will be sent a digital link to your specific SERVE Final Evaluation form. Please be sure to complete this promptly to allow them sufficient time to complete your evaluation.

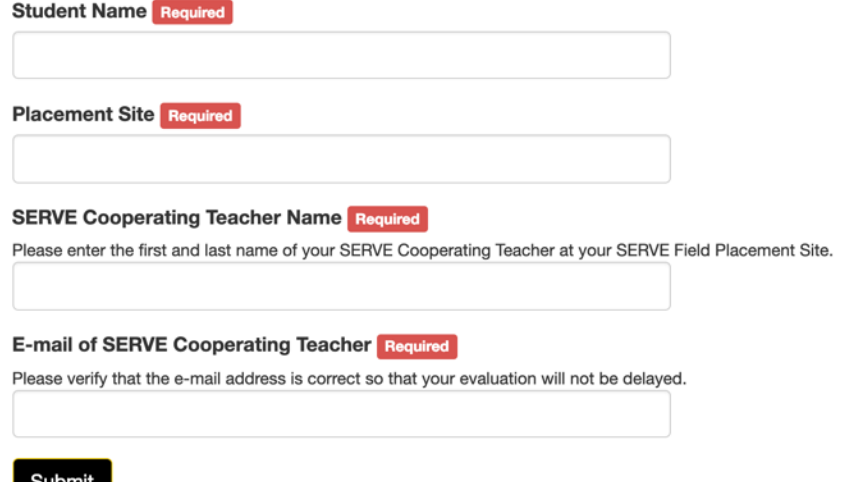